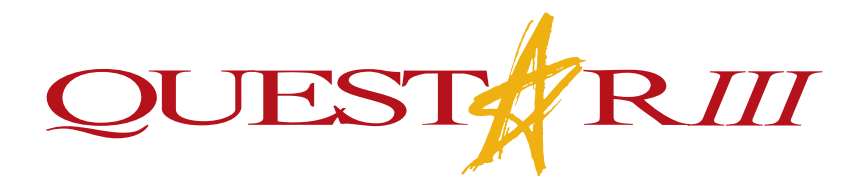

# VOIP Phone System Guide

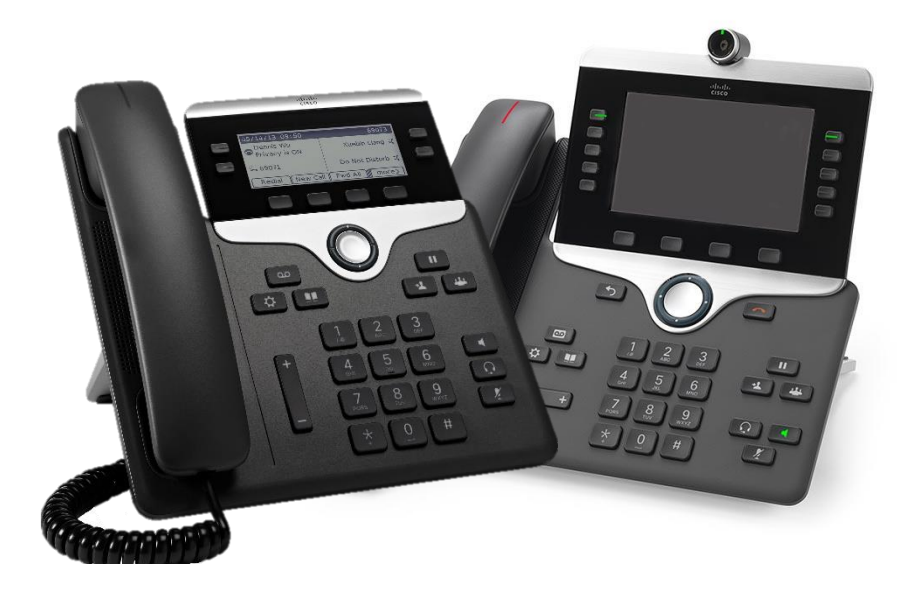

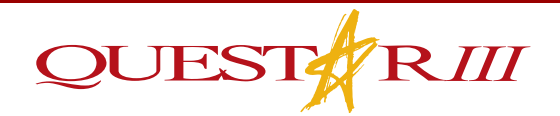

#### **Internal Calling**

- $\star$  All the phones at SEC, GW, REC, 1070, CGEC & CO now have 4digit extensions which can be dialed directly.
	- o **Example**: Dial 6835 for the IT Helpdesk.

#### **External Calling**

- When making external calls, you must dial **8-1** before the area code.
	- o **Example:** Dial 8 1(XXX) XXX-XXXX

#### **Faxing Internal and External Numbers**

- $\sqrt{\frac{1}{\pi}}$  When faxing to a fax number from a Q3 fax machine, you will need to dial **8-1** before the area code.
	- o **Example:** Dial 8 1(518) XXX-XXXX

#### **Outbound Caller ID**

- $\frac{1}{2}$ When calling an outside number from a Q3 site, the caller ID will show as that site's main number.
	- o **Example:** If extension 7060 (GW) calls (518) 477-8771, the caller ID will show up as GW's main number. *Note: If you believe your caller ID is showing incorrectly, please submit a helpdesk ticket.*

## VOIP Phone System Guide

#### **Voicemail to Email**

- All phones that have an employee's name on the display should ∦ − now have the voicemail to email feature.
- $\mathbf{\hat{x}}$  When you receive a voicemail on your phone, you should receive an email with a **"VoiceMessage.wav"** attachment.
	- o This is an audio file that, if opened, will play the voicemail on your device (computer, phone, tablet).

*Note: If you delete the email, it will also delete the message on your phone and vice versa.*

#### **Accessing Voicemail**

- 1. Press the **VOICEMAIL** button.
- 2. Enter your PIN.

#### **Accessing Voicemail Externally**

- 1. Dial **(518) 477-8771**.
- 2. Press \* when the prompt starts.
- 3. Press \* again.
- 4. Enter in your 4-digit extension.
- 5. Enter your PIN.

#### **View Call History**

 $\frac{1}{\sqrt{2}}$ Press up on the directional ring located below the center of phone screen. *Note: This will automatically show all calls. Note: If you have a phone with a color display, after you press up on the circle, you will have to press the button under "All calls."*

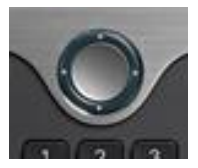

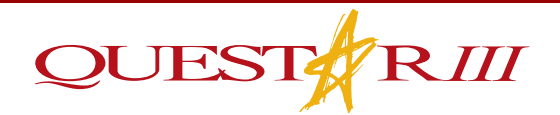

#### **Search Corporate Directory**

1. Press the phonebook button on the phone.

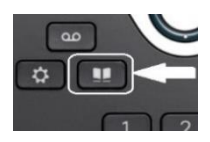

- 2. Press **2** on the phone to choose *"Corporate Directory."*
- 3. In the *"First Name" and "Last Name"* fields, you can enter in a person's full first name, or just a few letters of the first name using the keypad and pressing the **"Search"** button.
	- o **Example:** To type in "John", for J press 5 once, for O press 6 three times, for H press 4 twice, and for N press 6 twice.
- 4. After you locate the contact, you can choose from the options listed:
	- o **Dial:** This will dial the contact.
	- o **EditDial:** This will allow you to edit the number before you call it. *Note: This will not edit the contact and will not save to the Corporate Directory.*
	- o **Exit:** This will bring you to the previous search window.
	- o **•• :** This will provide more options when chosen.

#### **Voice Enabled Directory**

- When calling extension **5555** from a Q3 phone, you will get the Voice Enabled Directory.
- $\sqrt{\pi}$  The directory will ask you "Who would you like to reach?" State the name of the person you are looking for.

#### **Changing the Directory**

 $\frac{1}{2}$ Only IT can edit the Corporate Directory. If you believe a contact should be added or removed, please discuss this with Denise Geyer.

#### **Transferring Calls**

Ensure that the phone call is not on hold and press the **TRANSFER** 

button. Enter the extension or number you wish to transfer to and then press **TRANSFER** again. However, if you would like to provide a warm transfer you can stay on the line until the other person picks up before hitting **TRANSFER** again.

To transfer calls directly to voicemail press **TRANSFER \*XXXX**  $\frac{1}{\sqrt{2}}$ 

#### **Conference**

- $\pmb{\ast}$ Start the conference by dialing the first number.
- $\frac{1}{\pi}$ Once the call connects, press the **CONFERENCE** button.
- $\frac{1}{\sqrt{2}}$ Dial the second number and press the **CONFERENCE** button.

*Note: Follow these steps to add up to 3 people to your conference. Note: When you initiate a conference, you must connect the calls. Nobody else can add people to your conference.*

#### **Meet Me**

*Note: Please contact Denise Geyer to schedule use of a meet me extension.*

1. Press the button next to "Meet me" on the phone.

*Note: This button will be to the left or right of the display and is only active on select phones.*

- 2. Enter in the 4-digit Meet-Me number.
	- o **Example:** 4444 for internal or (518) 479-4444 for external use. *Note: The Meet-Me conference will allow up to 12 participants. Note: If the initiator hangs up, the conference will also end.*

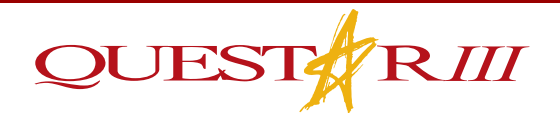

#### **Placing Calls on Hold**

Press the **HOLD** button  $\Box$  to place call on hold.  $\frac{1}{R}$ 

 $\frac{1}{2}$ Press again to resume call.

#### **Changing the Recorded Name**

- 1. Press the **VOICEMAIL** button **on** the phone.
- 2. Press **\***
- 3. Type in your 4-digit extension followed by the **#** key.
- 4. Type in your pin followed by the **#** key.
- 5. (Optional) Press **\*** to skip directly to the voicemail menu.
- 6. Choose option 4 (setup options).
- 7. Choose option 3 (preferences).
- 8. Choose option 2 (recorded name).
- 9. State your name at the tone and press **#** when you are finished.
- 10. Press **\*** to save.

#### **Changing the Voicemail PIN**

- 1. Press the **VOICEMAIL** button on the phone.
- 2. Press \*
- 3. Type in your 4-digit extension followed by the # key.
- 4. Type in your 4-digit pin followed by the # key.
- 5. (Optional) Press **\*** to skip directly to the voicemail menu.
- 6. Choose option 4 (setup options).
- 7. Choose option 3 (preferences).
- 8. Choose option 1 (change pin).
- 9. Type in your new pin followed by the **#** key.

## VOIP Phone System Guide

#### **Changing the Voicemail Greeting**

- 1. Press the **VOICEMAIL** button **on** the phone.
- 2. Press **\***
- 3. Type in your 4-digit extension followed by the **#** key.
- 4. Type in your pin followed by the **#** key.
- 5. (Optional) Press **\*** to skip directly to the voicemail menu.
- 6. Choose option 4 (setup options).
- 7. Choose option 1 (change greeting).
- 8. Choose option 1 (change standard greeting).
- 9. Record the greeting and press the # key.
- 10. Press **\***
- 11. Choose option 3 (edit other greetings).
- 12. Choose option 2 (closed greeting).
- 13. Choose option 1 (to re-record greeting).
- 14. Record the greeting and press the # key.
- 15. Press **\***
- 16. Choose option 3 (edit other greetings).
- 17. Choose option 3 (alternate greeting).
- 18. Choose option 1 (to re-record greeting).
- 19. Record the greeting and press the **#** key.

## Questions?

We hope that this guide will address most of your phone-related needs and questions.

If you have any more questions, needs, issues, or feature requests please submit a helpdesk ticket or contact the Helpdesk at [helpdesk@questar.org,](mailto:helpdesk@questar.org) extension **6835**, or dial (518) 479-6835.